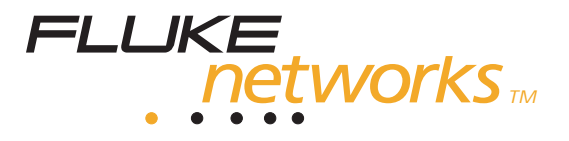

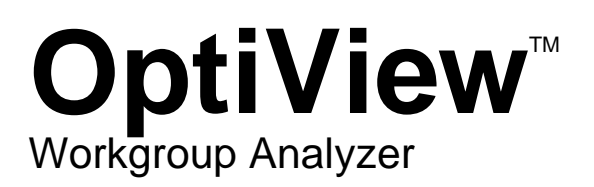

Getting Started Guide

PN 1606384 September 2001, Rev. 2, 9/02 © 2001, 2002 Fluke Networks, Inc. All rights reserved. Printed in USA All product names are trademarks of their respective companies.

### **LIMITED WARRANTY & LIMITATION OF LIABILITY**

Each Fluke Networks product is warranted to be free from defects in material and workmanship under normal use and service. The warranty period is one year and begins on the date of purchase. Parts, accessories, product repairs and services are warranted for 90 days. This warranty extends only to the original buyer or end-user customer of a Fluke Networks authorized reseller, and does not apply to disposable batteries, cable connector tabs, cable insulation-displacement connectors, or to any product which, in Fluke Networks' opinion, has been misused, altered, neglected, contaminated, or damaged by accident or abnormal conditions of operation or handling. Fluke Networks warrants that software will operate substantially in accordance with its functional specifications for 90 days and that it has been properly recorded on non-defective media. Fluke Networks does not warrant that software will be error free or operate without interruption.

Fluke Networks authorized resellers shall extend this warranty on new and unused products to enduser customers only but have no authority to extend a greater or different warranty on behalf of Fluke Networks. Warranty support is available only if product is purchased through a Fluke Networks authorized sales outlet or Buyer has paid the applicable international price. Fluke Networks reserves the right to invoice Buyer for importation costs of repair/replacement parts when product purchased in one country is submitted for repair in another country.

Fluke Networks' warranty obligation is limited, at Fluke Networks' option, to refund of the purchase price, free of charge repair, or replacement of a defective product which is returned to a Fluke Networks authorized service center within the warranty period.

To obtain warranty service, contact your nearest Fluke Networks authorized service center to obtain return authorization information, then send the product to that service center, with a description of the difficulty, postage and insurance prepaid (FOB Destination). Fluke Networks assumes no risk for damage in transit. Following warranty repair, the product will be returned to Buyer, transportation prepaid (FOB Destination). If Fluke Networks determines that failure was caused by neglect, misuse, contamination, alteration, accident or abnormal condition of operation or handling, or normal wear and tear of mechanical components, Fluke Networks will provide an estimate of repair costs and obtain authorization before commencing the work. Following repair, the product will be returned to the Buyer transportation prepaid and the Buyer will be billed for the repair and return transportation charges (FOB Shipping Point).

THIS WARRANTY IS BUYER'S SOLE AND EXCLUSIVE REMEDY AND IS IN LIEU OF ALL OTHER WARRANTIES, EXPRESS OR IMPLIED, INCLUDING BUT NOT LIMITED TO ANY IMPLIED WARRANTY OF MERCHANTABILITY OR FITNESS FOR A PARTICULAR PURPOSE. FLUKE NETWORKS SHALL NOT BE LIABLE FOR ANY SPECIAL, INDIRECT, INCIDENTAL OR CONSEQUENTIAL DAMAGES OR LOSSES, INCLUDING LOSS OF DATA, ARISING FROM ANY CAUSE OR THEORY.

Since some countries or states do not allow limitation of the term of an implied warranty, or exclusion or limitation of incidental or consequential damages, the limitations and exclusions of this warranty may not apply to every buyer. If any provision of this Warranty is held invalid or unenforceable by a court or other decision-maker of competent jurisdiction, such holding will not affect the validity or enforceability of any other provision.

> Fluke Networks, Inc. P.O. Box 9090 Everett, WA 98206-9090 U.S.A.

Fluke Europe B.V. P.O. Box 1186 5602 BD **Eindhoven** The Netherlands

# *Table of Contents*

# **Title Page**

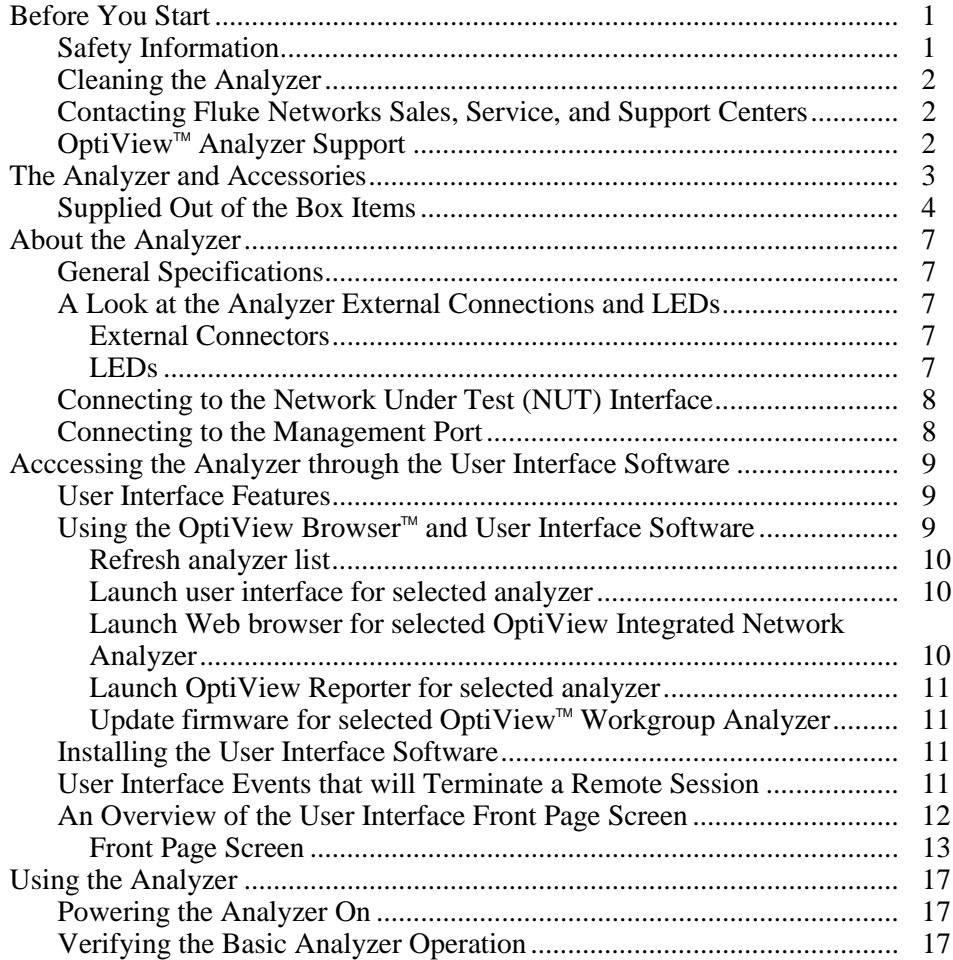

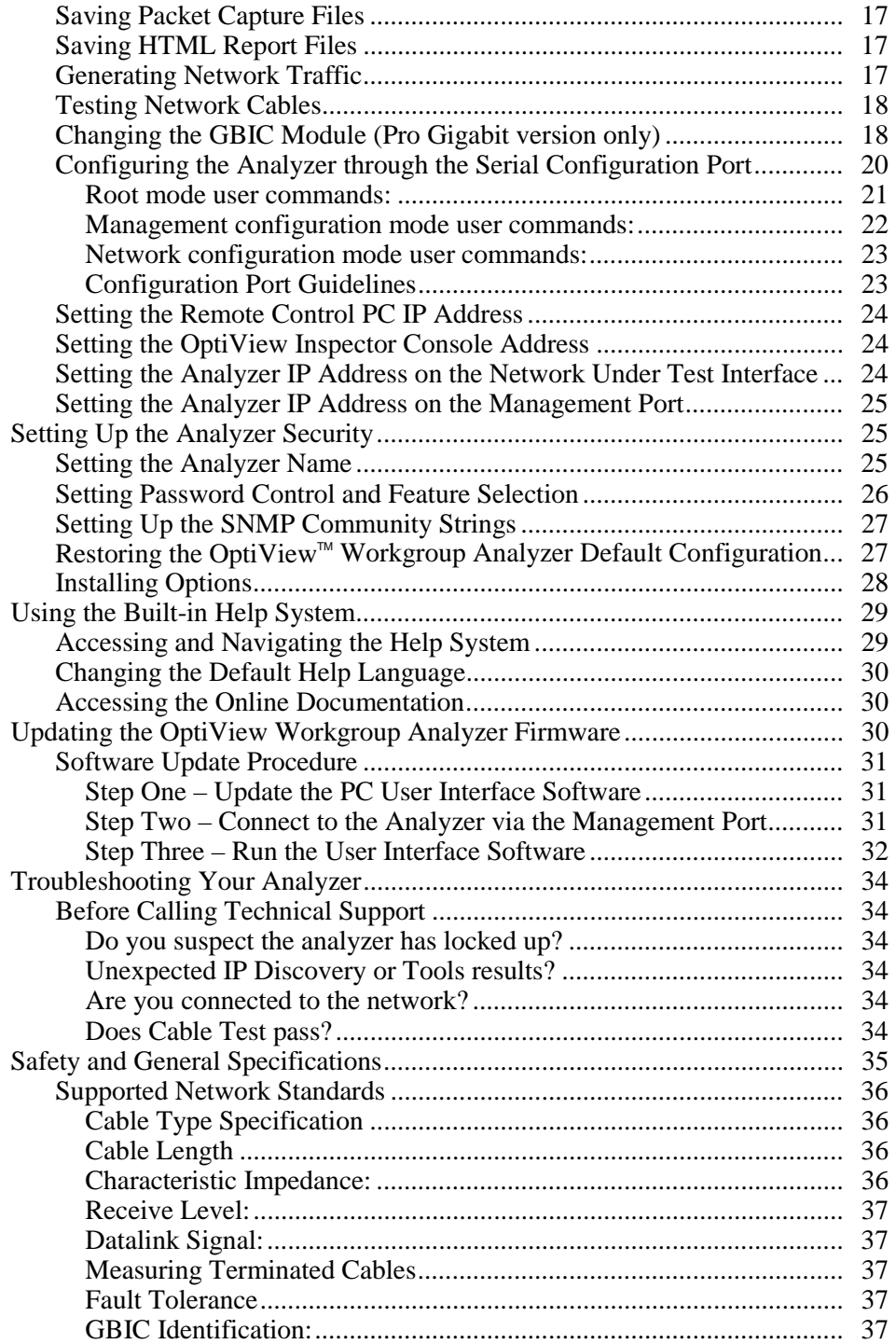

# <span id="page-4-0"></span>*Before You Start*

#### *Safety Information*

The OptiView<sup>TM</sup> Workgroup Analyzer (hereafter referred to as the "analyzer") complies with:

- Class 1 Laser product 21 CFR 1040.10 & 1040.11, CFR(J)
- CSA C22.2 No 950, and EN60950  $2<sup>nd</sup>$  edition

The following symbols are used throughout this document:

 $\otimes$  NOT FOR CONNECTION TO PUBLIC TELEPHONE SYSTEMS

### A PLEASE READ MANUAL FOR SAFETY

# -**Warnings**

**To avoid possible electric shock or personal injury, follow these guidelines:**

- **Do not use this product if it is damaged. Before using the product, inspect the case. Look for cracked or missing plastic. Pay particular attention to the insulation surrounding the connectors.**
- **Do not operate the product around explosive gas, vapor or dust.**
- **When servicing the product, use only specified replacement parts.**
- This product contains a Class I laser (OptiView<sup>™</sup> **Workgroup Pro and Pro Gigabit models), looking into the laser port may cause eye damage.**
- **Do not connect a telephone line to this product.**
- **If this product is used in a manner not specified by the manufacturer, the protection provided by the product may be impaired.**

# -**Cautions**

**To avoid possible damage to the analyzer and to the equipment under test, follow these guidelines.**

• **Use the proper terminals and cable for all connections.**

# <span id="page-5-0"></span>*Cleaning the Analyzer*

# **Caution**

**Wipe the case with a damp cloth and mild detergent. Do not use abrasives or solvents.**

#### *Contacting Fluke Networks Sales, Service, and Support Centers*

Visit the Fluke Networks website at **[www.flukenetworks.com.](http://www.flukenetworks.com)** Send email to support@flukenetworks.com.

For operator assistance in the USA, call 1-800-28-FLUKE (1-800-283-5853).

To order accessories or get the location of the nearest Fluke Networks distributor or service center, call:

USA: 1888-99-FLUKE (1-888-993-5853) Canada: 1-800-36-FLUKE (1-800-363-5853) Europe: 00800 632 632 00 or +44 1923 281 300 Beijing: 86 (10) 6512-3435 Japan: +81-3-3434-0181 Singapore: +65 6738-5655 Anywhere in the world: +1-425-446-4519

### *OptiViewTM Analyzer Support*

As a registered user, you are entitled to entry level product support, including three free telephone support incidents during the first 60 days of ownership, access to entry level online Knowledge Base library of product operation and application information, and Web-based trouble ticketing. We will also be sending you Fluke Networks company and product information updates.

Please take the time to register your analyzer. A registration card is supplied in the shipping box. You can also register during the user interface software installation, or you can go to **[www.flukenetworks.com](http://www.flukenetworks.com)**, click on **support**, then click on **Registration**. A *Log in* screen is displayed. Click on **create** to setup an account password if you have not done so before. Then you will be able to log in using your email address and password. Once logged in, you can fill out the online registration form by clicking on **Register a product**.

# <span id="page-6-0"></span>*The Analyzer and Accessories*

The analyzer is designed for troubleshooting and monitoring Local Area Networks (LANs). It tests all seven OSI layers from the cable to the application layer and everything in between, so problems have nowhere to hide. The analyzer can be used in a stand-alone fashion or mounted in a rack using the optional rackmount kit. There are three models available:

- **OptiViewTM Workgroup** (standard version) supports 10/100 Ethernet (10BASE-T and 100BASE-TX) through a RJ-45 jack. Features an additional 10/100 Ethernet RJ-45 jack for out-of-band management, and is RMON/RMON2 compliant.
- **OptiViewTM Workgroup Pro**  adds to the standard version a 100BASE-FX fiber optic interface, and packet capture.
- $\Box$  **OptiView**<sup>M</sup> **Workgroup Pro Gigabit** adds to the Pro version a fiber 1000BASE-SX interface using a standard GBIC (a 1000BASE-LX or 1000BASE-TX GBIC may be ordered as an option).

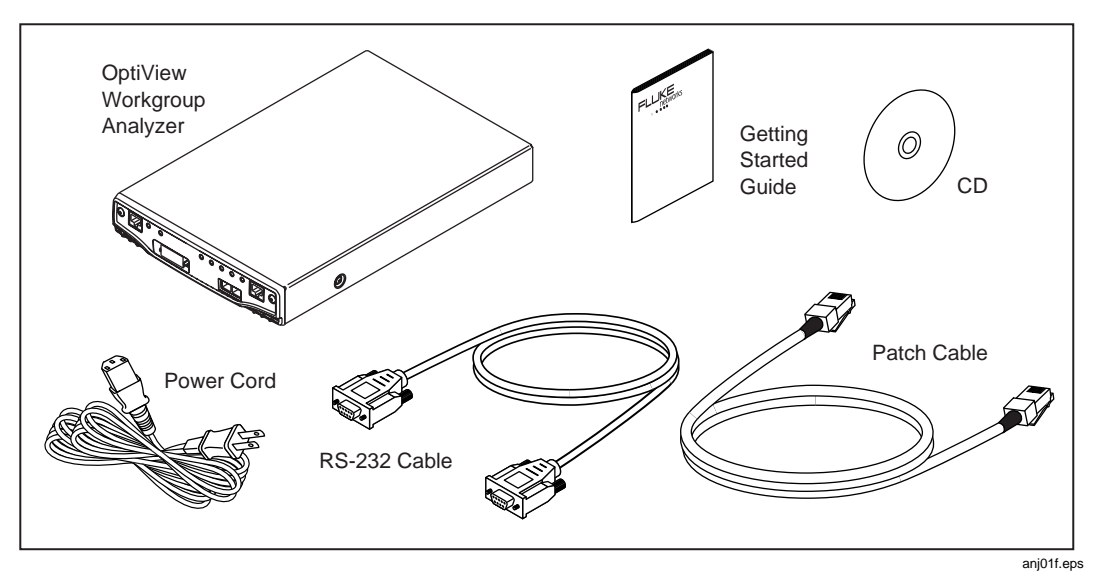

**Figure 1. The Standard OptiView™ Workgroup Analyzer and Supplied Accessories** 

# <span id="page-7-0"></span>*Supplied Out of the Box Items*

The following equipment is supplied with the OptiView™ Workgroup Analyzer. Model-dependent items are specified in the table.

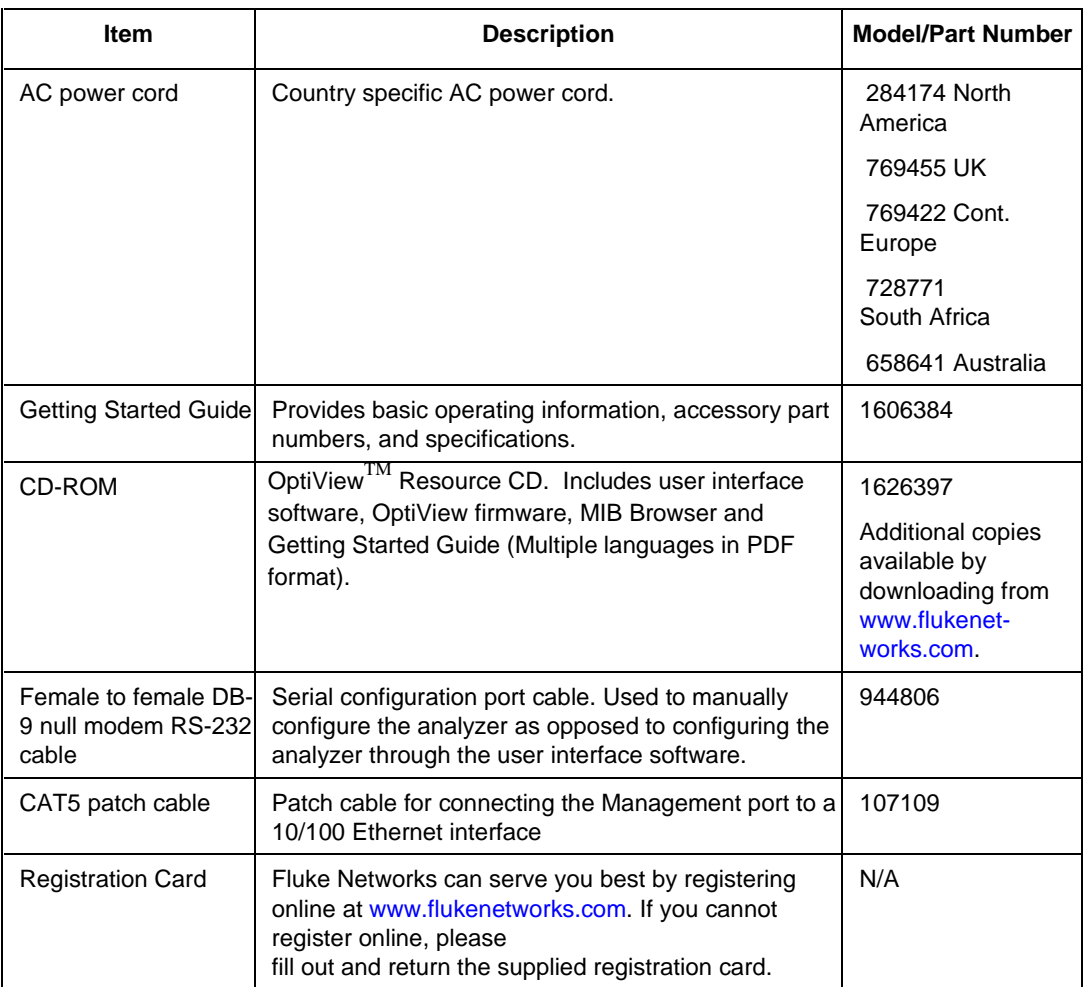

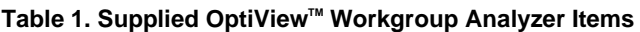

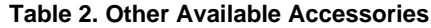

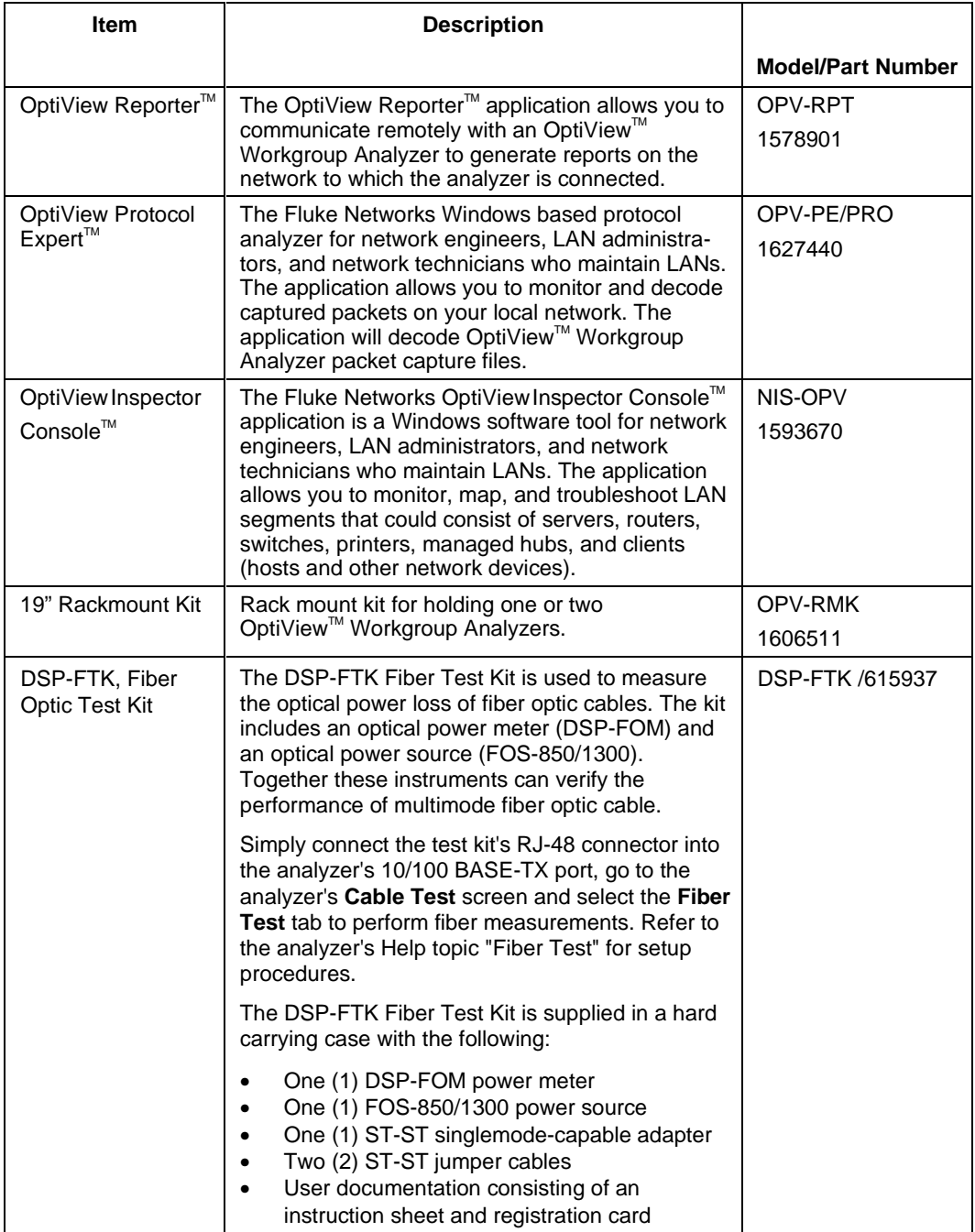

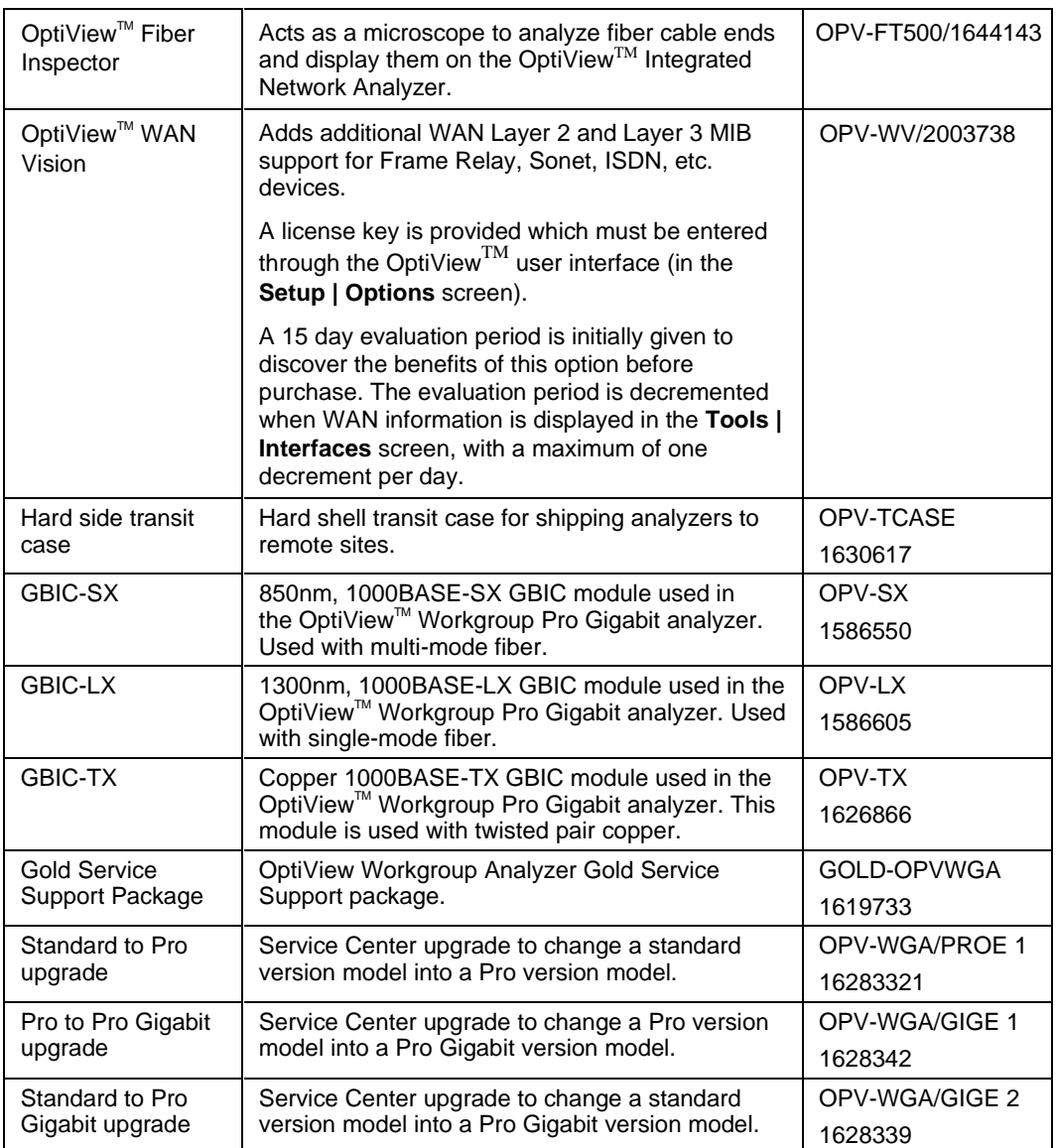

### **Table. Other Available Accessories (cont)**

# <span id="page-10-0"></span>*About the Analyzer*

# *General Specifications*

- **Analyzer Interfaces:** 10/100BASE-T (RJ-45), 100BASE-FX (SC fiber), and 1000BASE-X (SX, LX, and TX GBIC)
- **Analyzer LEDs:** Management Link, Power, Link, Utilization, Transmit, Collision, and Errors
- **Test Access:** Active termination to a switch port, switch span port, or a hub
- **Layer 2 Support:** Ethernet
- **Management Port:** 10/100BASE-T (RJ-45)
- **Configuration Port:** Serial RS-232 (9-pin male)
- **Capture Memory:** 64 Mbytes (OptiView<sup>™</sup> Workgroup Pro and Pro Gigabit models, does not apply to the Standard model)

# *A Look at the Analyzer External Connections and LEDs*

### *External Connectors*

MANAGEMENT: Remote control interface. Accepts 10BASE-T/100BASE-TX twisted pair copper cable.

1000BASE-X (Pro Gigabit model only): Network analysis interface. Accepts copper and fiber (850nm or 1300nm) 1000BASE-SX/LX/TX GBIC modules. Used with single and multi- mode fiber, and twisted pair copper cable.

100BASE-FX (Pro and Pro Gigabit models only): Network analysis interface. Accepts 100BASE-FX fiber.

10BASE**-**T/100BASE-TX**:** Network analysis interface. Accepts copper 10BASE-T/100BASE-TX.

# *LEDs*

Management Link (MGMT LINK): Indicates that link has been established on the Management connection (green). Flashing green indicates activity is present.

Power (PWR): Indicates whether the analyzer is Off or On (blue).

Link (LINK): Indicates one of the test interfaces is connected to the network and Link has been established. Blinking red  $=$  no link, green  $=$  link established via straight-through patch cable, yellow = link established via a cross-over patch cable.

Utilization (UTIL): Indicates the percent of utilization the network under test interface is experiencing (green  $= 0 - 49\%$ , yellow = 50 - 79%, red = 80 - 100%).

<span id="page-11-0"></span>Transmit (XMIT): Indicates analyzer transmit activity (yellow). When the analyzer is first powered on, it will generate transmit activity while trying to identify devices on the network. Ping, Trace Route, Trace Switch Route, and Traffic Generator will cause this LED to flash in proportion to the amount of transmit activity.

Collision (COLSN): Indicates by yellow flashing intensity the amount of Collisions being experienced on the network (yellow).

Error (ERROR): Indicates by red flashing intensity the amount of Errors being experienced on the network (red). The Ethernet layer 2 error types include Ethernet layer 2, CRC alignment, undersize, oversize, and jabber errors.

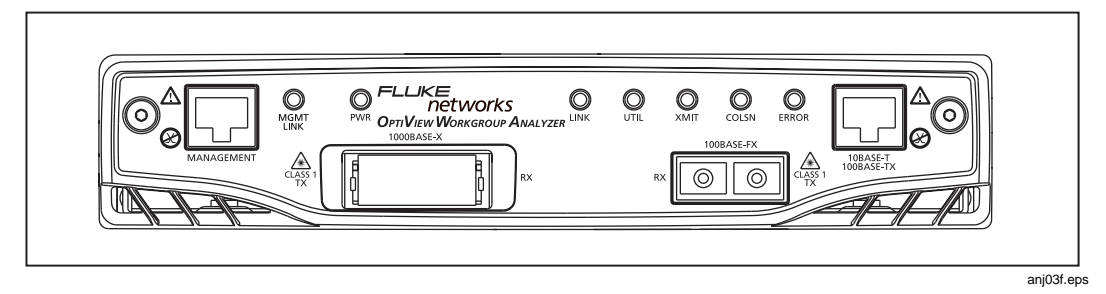

**Figure 2. Front View of the Analyzer**

# *Connecting to the Network Under Test (NUT) Interface*

Connect a patch cable to either the 10BASE-T/100BASE-TX, 100BASE-FX, or 1000BASE-X connector and connect the other end of the cable to any Ethernet port in the network you want to test. This is considered the network under test (NUT) connection.

#### *Connecting to the Management Port*

Use the Management port to manage the analyzer out of band when it is connected to a different network (outside the network under test broadcast domain). In the event that you are unable to communicate with the analyzer through the 10BASE-T/100BASE-TX, 100BASE-FX, or 1000BASE-X (NUT) interface, you can use the Management port to gain access to the analyzer.

The Management port is not a measurement interface. The Management port facilitates remote control. Test functions such as traffic generation, cable testing and active discovery only apply to the network under test interfaces (i.e., 10/100BASE-T, 100BASE-FX, and 1000BASE-X). The Management port is also used to flash new software into the analyzer. Note: Analyzer software updates can only be done through the Management port.

# <span id="page-12-0"></span>*Acccessing the Analyzer through the User Interface Software*

The User Interface software will need to be installed on your PC before you will be able to remotely interface with the analyzer. It is included on the supplied OptiViewTM Resource CD. It is also available for download at [www.flukenetworks.com.](http://www.flukenetworks.com)

To view decodes of the packets captured by the analyzer you need to purchase and install the Fluke Networks Protocol Expert. Alternatively, the captured files can, in most cases, be imported into other  $3<sup>rd</sup>$  party protocol analysis software products.

### *User Interface Features*

- Remotely control any analyzer via the network under test interface (in- band) or via the Ethernet 10/100 Management port (out-of-band)
- Change setup parameters and packet capture filters in remote analyzers (Pro and Pro Gigabit versions only)
- View analyzer measurements remotely (statistics, problem log, discovery results, etc.)
- Update both the user interface software and analyzer firmware from a single downloaded file from www.flukenetworks.com
- Save reports to an HTML file locally on remote controlling PC
- Save packet capture files on the remote controlling PC (Pro and Pro Gigabit) versions only)

# *Using the OptiView Browser<sup>™</sup> and User Interface Software*

The OptiView Browser<sup>TM</sup> allows you access to OptiView<sup>TM</sup> Workgroup and OptiView $\mathbb{M}$  Integrated analyzers through a browseable user interface installed on your PC.

Double-click on an analyzer from this list and the user interface is launched. If an analyzer is password protected, you will be prompted to enter a password.

In order for analyzers that are not in the same local network (subnet) to be displayed in the OptiView Browser<sup>TM</sup> list, you must first configure the Remote Control IP address setting. This is found in the **Setup | Security** screen. The Remote Control IP address should match the IP address of the PC that you intend to run the OptiView<sup> $M$ </sup> Workgroup user interface software on. Then, the remote OptiView™ Workgroup Analyzer will send its source IP address back to the controlling PC.

<span id="page-13-0"></span>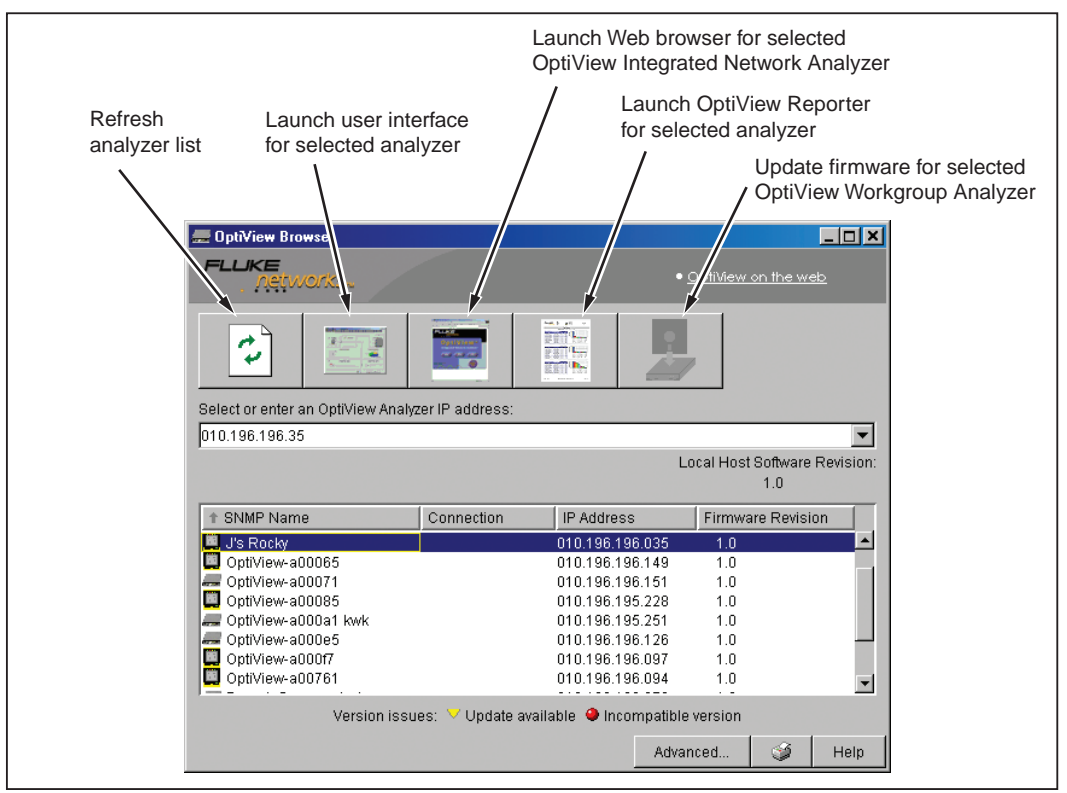

anj41f.eps

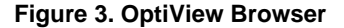

#### *Refresh analyzer list*

Re-displays the analyzer list with current active analyzers.

### *Launch user interface for selected analyzer*

Launches the user interface software and connects to the selected analyzer. The selected analyzer is highlighted in the OptiView Browser<sup> $M$ </sup> device list or the IP address is entered in the OptiView Browser<sup>™</sup> IP address field.

#### *Launch Web browser for selected OptiView Integrated Network Analyzer*

Enabled only for OptiViewTM Integrated Network Analyzers and not for OptiView<sup>TM</sup> Workgroup Analyzers. Launches the default Web browser on your PC and connects to the home page on the selected OptiView $\mathbb{M}$  Integrated Network Analyzer. From the home page, you can access saved reports and packet capture files located on the hard drive of the OptiView<sup>™</sup> Integrated Network Analyzer.

### <span id="page-14-0"></span>*Launch OptiView Reporter for selected analyzer*

Launches the OptiView Reporter application (if installed on your PC) and connects to the selected analyzer. OptiView Reporter is an optional software package that allows you to generate a variety of professional reports based on measurements taken by an OptiView™ Workgroup Analyzer or an OptiView™ Integrated Network Analyzer.

# Update firmware for selected OptiView<sup>™</sup> Workgroup Analyzer

Updates the firmware on the analyzer by downloading from the controlling PC. Perform analyzer firmware updates when the local host software revision is newer than the firmware revision displayed next to the selected analyzer. This button is enabled only when selecting an OptiView™ Workgroup Analyzer through the Management port. It does not apply to OptiView™ Integrated analyzers.

# *Installing the User Interface Software*

The user interface software can be installed on Win98 SE, WinNT 4.0, Win2000, and WinXP operating systems.

To install the user interface software from CD-ROM, insert the OptiView<sup>TM</sup> Resource CD-ROM into your PC's CD-ROM drive. Autorun will execute and load the CD-ROM user interface. If autorun is disabled on your PC, execute the file *launch.exe* located in the root directory of the CD-ROM. Follow the on-screen instructions to complete the installation.

Once the installation is complete, you will be able to launch the OptiView Browser<sup>TM</sup> from your desktop (see Figure 3), select an analyzer from the OptiView Browser<sup> $M$ </sup> list, or enter the IP address of the analyzer, and gain access to valuable network information through the user interface software (see Figure 4).

# *User Interface Events that will Terminate a Remote Session*

The active TCP/IP session between the user interface software and the analyzer can be severed under the following conditions:

• IP parameters are manually changed on the analyzer and **Apply** is selected in the Management port TCP/IP setup screen

*Note*

*The following conditions only apply to the 10/100BASE-T, 100BASE-FX, or 1000BASE-X ports, and not to the Management port.*

• **Auto Reconfigure on Network Change** is checked in the TCP/IP setup screen and the analyzer patch cable is disconnected and reconnected to another jack

- <span id="page-15-0"></span>• The Ethernet link goes down on either interface due to temporary network outage
- **Rerun Auto Configure** is selected in the TCP/IP setup screen
- **Find Unused IP and Apply** is selected in the TCP/IP setup screen
- IP parameters are manually changed and **Apply** is selected in the TCP/IP setup screen
- **Rerun Cable Test** is selected
- If the Analyzer MAC address is changed in the **Setup | Ethernet** screen
- If **Receive only, do not transmit frames** is selected in the **Setup | Ethernet** screen

In the previous conditions, the popup message "*This user interface and n others may lose connection to the remote OptiView. Proceed anyway?"* with **Yes** and **No** buttons displayed. "*n*" refers to the number of remote users.

# *An Overview of the User Interface Front Page Screen*

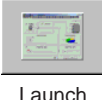

Button

After selecting an analyzer from the OptiView Browser<sup>TM</sup> and launching the user interface, the first screen to appear is the Front Page screen shown below. When an analyzer is selected from the OptiView Browser<sup>™</sup> list, double-clicking on it or pressing the launch button (figure to the left) will launch the user interface software.

# <span id="page-16-0"></span>*Front Page Screen*

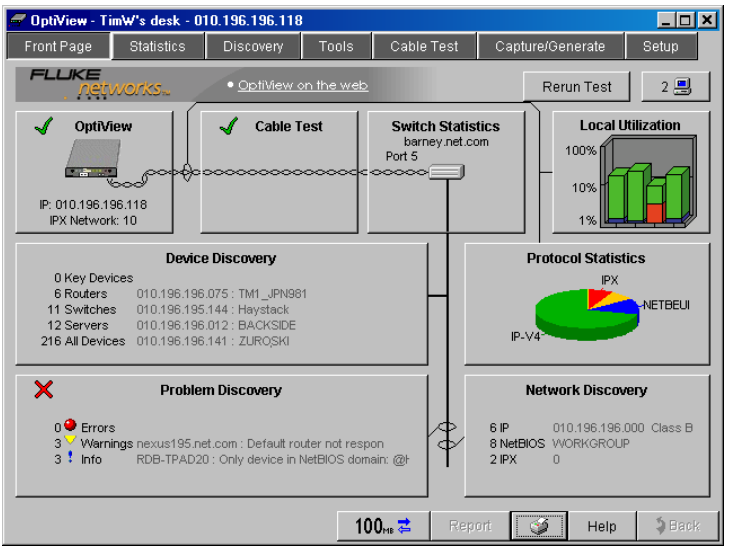

anj42s.bmp

**Figure 4. Front Page Screen**

The Front Page screen is an overview and starting point to monitor and test your network. This screen summarizes the current network by presenting the closest switch (**Switch Statistics** button), any network problems (**Problem Discovery** button), all connected devices (**Device Discovery** button) on the current broadcast domain, and statistics (**Protocol** and **Utilization Statistics** buttons). The health (e.g., state, condition, etc.) of the current network is discovered and problems are displayed if they exist.

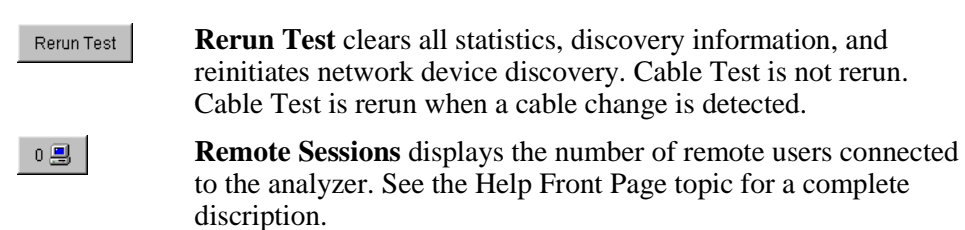

The **Status Bar** is located at the lower-left corner of the analyzer display. Analyzer activity and errors are reported here.

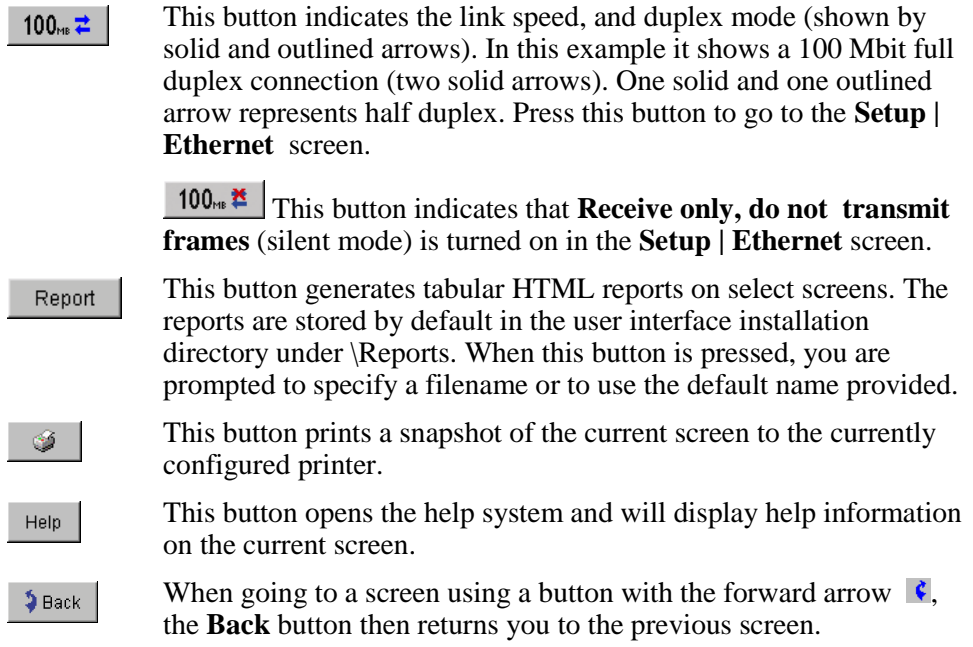

The **Switch Statistics**, **Local Utilization**, **Device Discovery**, **Protocol Statistics**, **Problem Discovery**, and **Network Discovery** buttons provide information on their respective areas. The combined information provides a blueprint of the network, letting you know how things are going. This information will allow you to quickly dismiss some hypotheses during troubleshooting without "drilling-in." Some buttons show a green check mark (good) or red X (error) to draw your attention to potential problem areas.

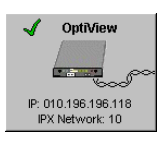

The OptiView™ Workgroup Analyzer button represents the configuration status of the analyzer. A green check mark indicates that the analyzer passed self test and obtained a valid IP address for the local network. A red X indicates Self Test failed, or a valid IP address was not found.

If a valid IP address was not found, the analyzer will still be able to analyze traffic for statistics, discovering devices and station names. However, without a valid IP address, the analyzer will not be able to actively discover names. Pressing the OptiViewTM Workgroup Analyzer button takes you to the **Setup | TCP/IP** network configuration screen.

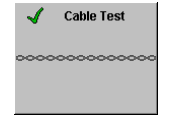

The **Cable Test** button summarizes the status of the twisted- pair or fiber cable:

Green check mark - indicates a valid cable. Length is given for twisted-pair copper wires on the 10/100BASE-TX interface.

Red X - indicates that there is a problem with the cable. Other tests depend upon a functional cable with a successful link. Select this button and view Cable Test details to diagnose a problem with a cable.

*Note*

*Measurable twisted-pair lengths are from 1 meter to 305 meters (approximately 3 feet to 1000 feet).*

The correct cable type must be selected for Cable Test to report correct measurements. The cable type is selected on the **Cable Test | Twisted-Pairs Detail** screen. The default cable type is UTP 100 Ohm Category 5. A misidentified cable type may cause the measured length to differ from the actual length by up to 15%.

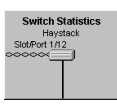

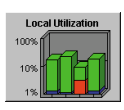

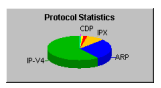

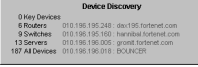

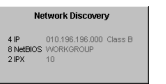

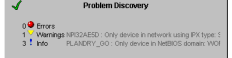

The **Switch Statistics** button displays the nearest switch accessible with SNMP. The nearest switch is discovered by examining the bridge forwarding tables of all discovered local switches. Pressing this button navigates directly to the **Tools | Interface Statistics** screen for this switch.

The **Utilization Statistics** button shows network unicast, multicast, broadcast, collisions, and error percent detail for the connected network segment. Pressing this button navigates to the Utilization screen where information is provided in both tabular and graphical views.

The **Protocols Statistics** button shows protocol mix information. The analyzer continuously updates the protocol list based on protocols used on the network segment the analyzer is connected to. Pressing this button navigates to the **Statistics | Protocol** screen for more detail.

The **Device Discovery** button summarizes device discovery results for the entire broadcast domain, along with discovered critical network servers. Specific address and domain names are displayed. Network interconnect devices and servers are also displayed, along with the total number of hosts. Devices are shown by category and are updated every few seconds. The names and addresses of the devices are provided to aid in troubleshooting. Pressing this button navigates to the **Discovery | Device** screen.

The **Network Discovery** button summarizes the network discovery results. IP Subnets, NetBIOS Domains, and IPX Networks are shown. Pressing this button navigates to the **Discovery | Networks** screen.

The **Problem Discovery** button summarizes the problem discovery results. Problem Discovery status is conveyed using graphics and color (red ball for severe problem; yellow triangle for problem or warning; blue exclamation point for informational). This information is continuously updated every few seconds. Pressing this button navigates to the **Discovery | Problems** screen.

# <span id="page-20-0"></span>*Using the Analyzer*

# *Powering the Analyzer On*

Plug in the AC line cord to the back of the analyzer and flip the power switch (located above the line cord receptacle) to the On position.

When the analyzer is first powered On, it goes through a complete power-up sequence which includes initializing the processor, memory, and performing a self test.

# *Verifying the Basic Analyzer Operation*

When the analyzer is turned on, a boot sequence occurs, a relay reset sequence is heard, and a self test is run. If the analyzer network under test interface (i.e., 10/100BASE-T, 100BASE-FX, 1000BASE- X) is connected to a network, the Link LED (left-most LED in the group of 5) will come on steady green when link is detected, or flash red if there is no link. A steady yellow Link LED indicates that a crossover cable is being used.

# *Saving Packet Capture Files*

The analyzer Pro and Pro Gigabit versions are capable of filtering and capturing data on your network, and storing the data to disk. Packet Capture files can be saved anywhere you have access to disk space. By default they are saved to your computer in the user interface installation directory under the directory \Captures.

Packet Capture files are saved as .CAP files which can be read by Fluke Networks optional OptiView Protocol Expert<sup> $M$ </sup> software or by other 3rd party decoder software.

# *Saving HTML Report Files*

The analyzer is capable of creating and saving reports from the Discovery Devices, Networks, Problems, Statistics Protocols, Top Hosts, Top Conversations, SNMP Tables, Interfaces, IPX Services, Trace Switch Route, and Trace Route screens. By default they are saved as HTML files to your PC in the user interface installation directory under the directory \Reports.

# *Generating Network Traffic*

The Traffic Generator screen enables the creation of different traffic loads to stress test the network. The type of protocol, size of packet, number of packets per second, and percent utilization are configureable along with the type of traffic, e.g., Broadcast, Multicast, or to a specific Device. Traffic can be generated to devices on the local network or to devices specified outside of the local network.

See "Traffic Generator" in the analyzer Help for usage.

### <span id="page-21-0"></span>*Testing Network Cables*

Cable testing is performed through the 10/100BASE-T jack. Measurable cable lengths are from 1 meter to 305 meters (approximately 3 feet to 1000 feet). The correct cable type must be selected in the Cable Test screen to report correct measurements. UTP 100 Ohm Category 5 is the default cable type selected.

It is not necessary to disconnect the far end of the cable for the length to be measured. Cable length can be measured while the cable is connected to nothing, or connected to an active hub, switch, or NIC. A cable is automatically tested when it is connected to the 10/100BASE-T jack on the analyzer and during the power-up sequence. If needed, the cable may be re-tested by pressing the Rerun **Cable Test** button on the Cable Test screen, or by simply disconnecting and reconnecting the cable to the analyzer.

*Note*

*Due to the various manufacturing techniques used by equipment vendors in NICs, hubs and switches, the length shown may be the distance to a connector or cross-connect that is causing a larger signal reflection than the end-equipment. Examining the Cable Test | Twisted-Pair Detail screen shows the actual end-length and reflection values. This is not an issue with non-terminated (open) cables.*

#### *Changing the GBIC Module (Pro Gigabit version only)*

To remove a GBIC module, press and hold the tabs on the sides of the GBIC module and pull it gently out of the gigabit slot.

To install a GBIC module, make certain the GBIC's "D" shaped connector is aligned with the connector in the gigabit slot.

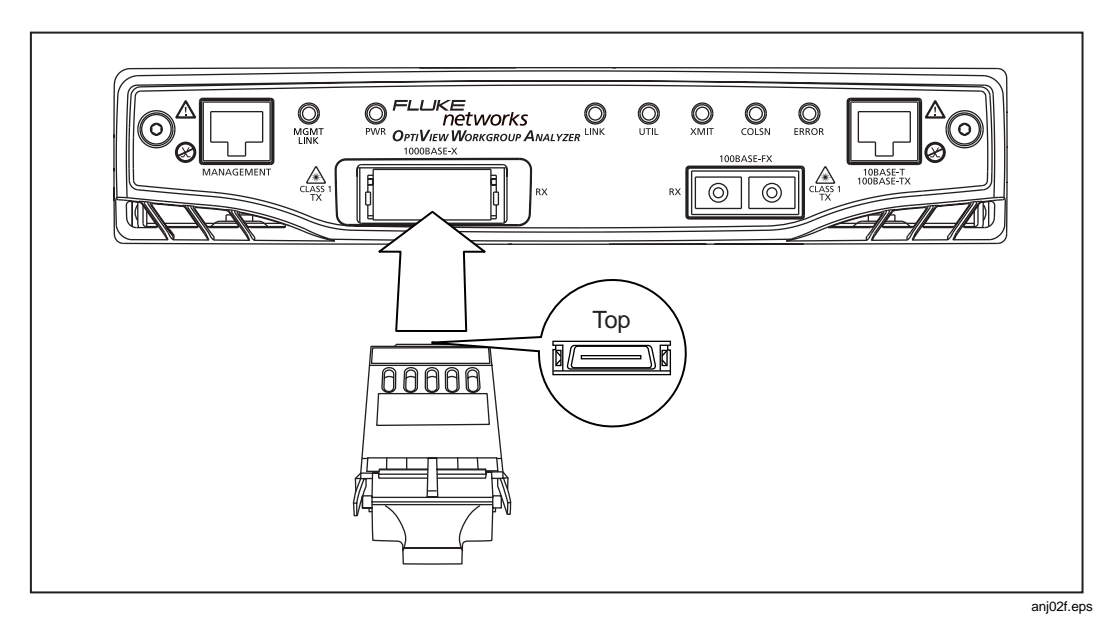

**Figure 5. Installing a GBIC Module**

*Note*

*Though most GBICs are designed to be hot-swappable, i.e., changed with the analyzer power on, it is recommended that the analyzer be powered off prior to changing the GBIC. This will reduce the possibility of damage to the GBIC.*

# **Warning**

**GBIC modules are Class 1 laser light emitting products. Never look into the GBIC module while it is on, otherwise damage to the eyes, including blindness can occur.**

# <span id="page-23-0"></span>*Configuring the Analyzer through the Serial Configuration Port*

In situations where you do not have remote access (through the user interface software) to the analyzer, you may want to configure the analyzer IP address parameters for both the Network-Under-Test and Management ports before connecting the analyzer to a network. The analyzer has a serial configuration port that provides this capability.

To configure the analyzer through the configuration port:

- Connect the supplied RS-232 cable between the analyzer serial configuration port and a serial port on a PC or terminal.
- Run a terminal emulation application on the PC to access the configuration port command line interface.
- Press <Enter> and a prompt will appear that includes the SNMP name of the analyzer. If the analyzer is password protected, a prompt for the password will appear to gain configuration access. If the analyzer is not password protected, configuration access is directly available.

The configuration port, command line interface provides three configuration "modes": Root, Management configuration, and Network configuration. The commands associated with each mode are described below.

# <span id="page-24-0"></span>*Root mode user commands:*

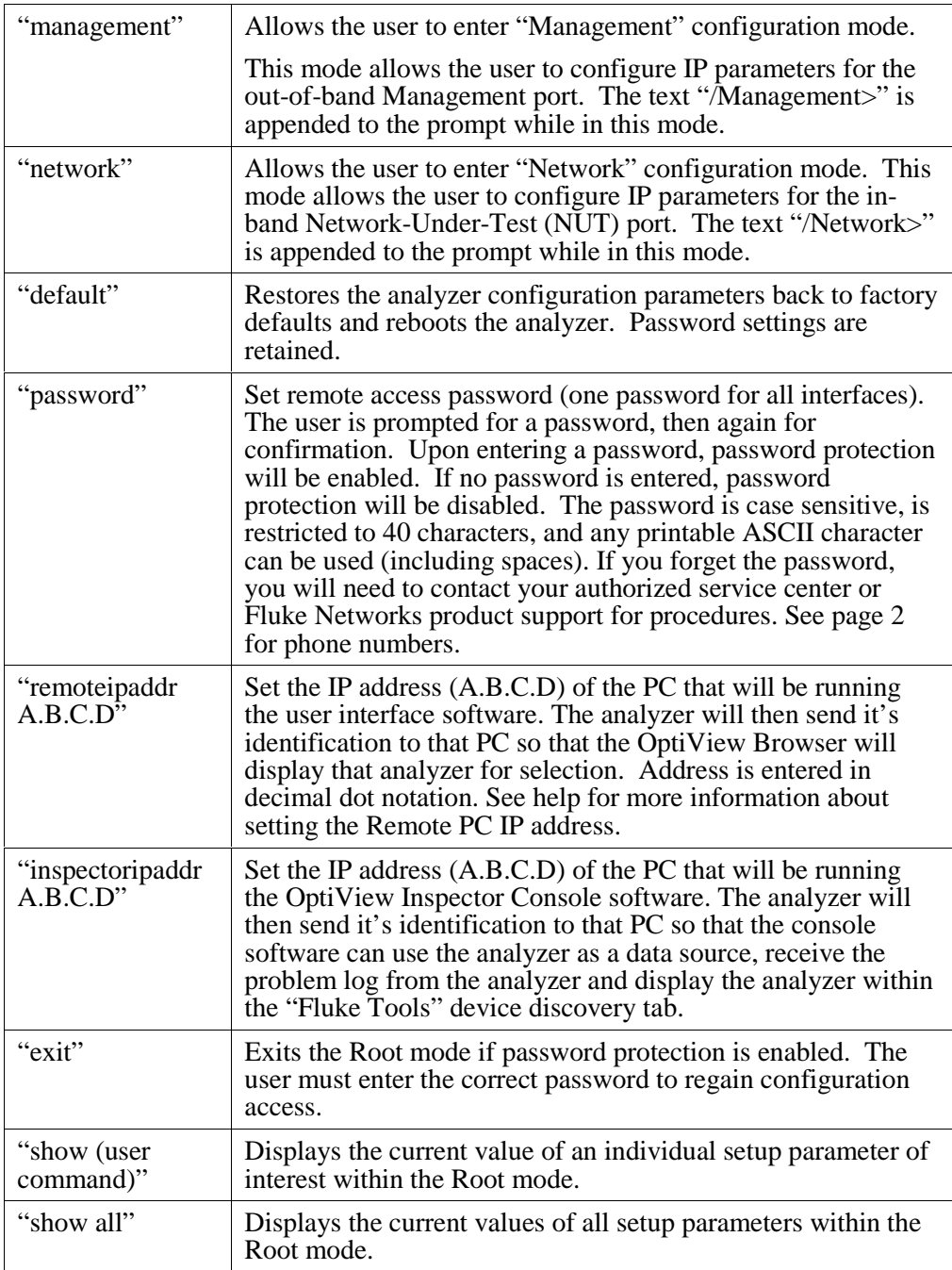

# <span id="page-25-0"></span>*Management configuration mode user commands:*

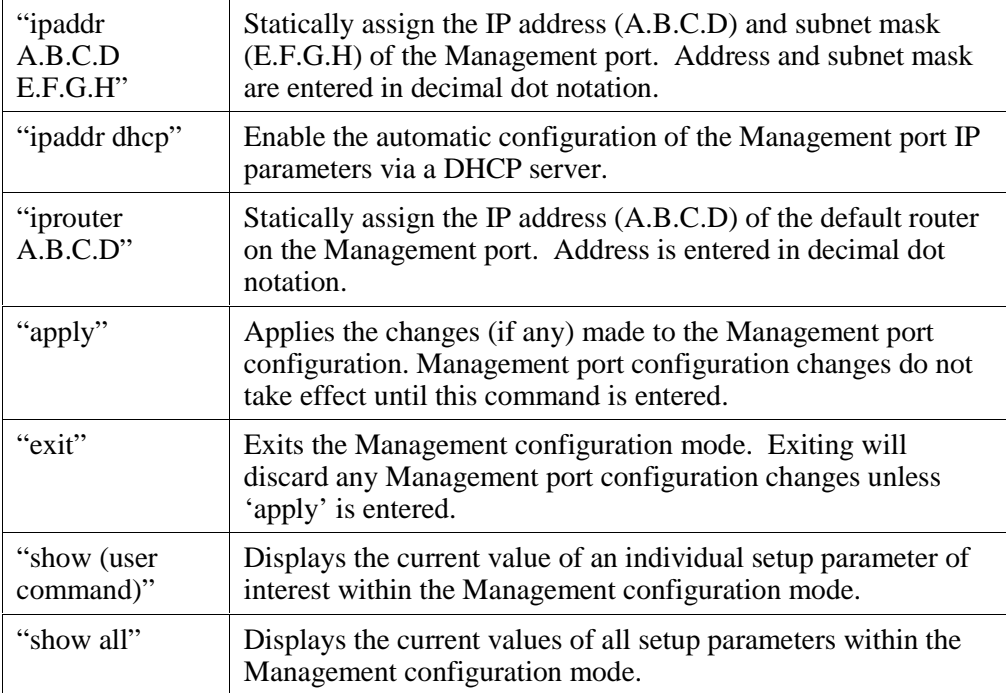

#### <span id="page-26-0"></span>*Network configuration mode user commands:*

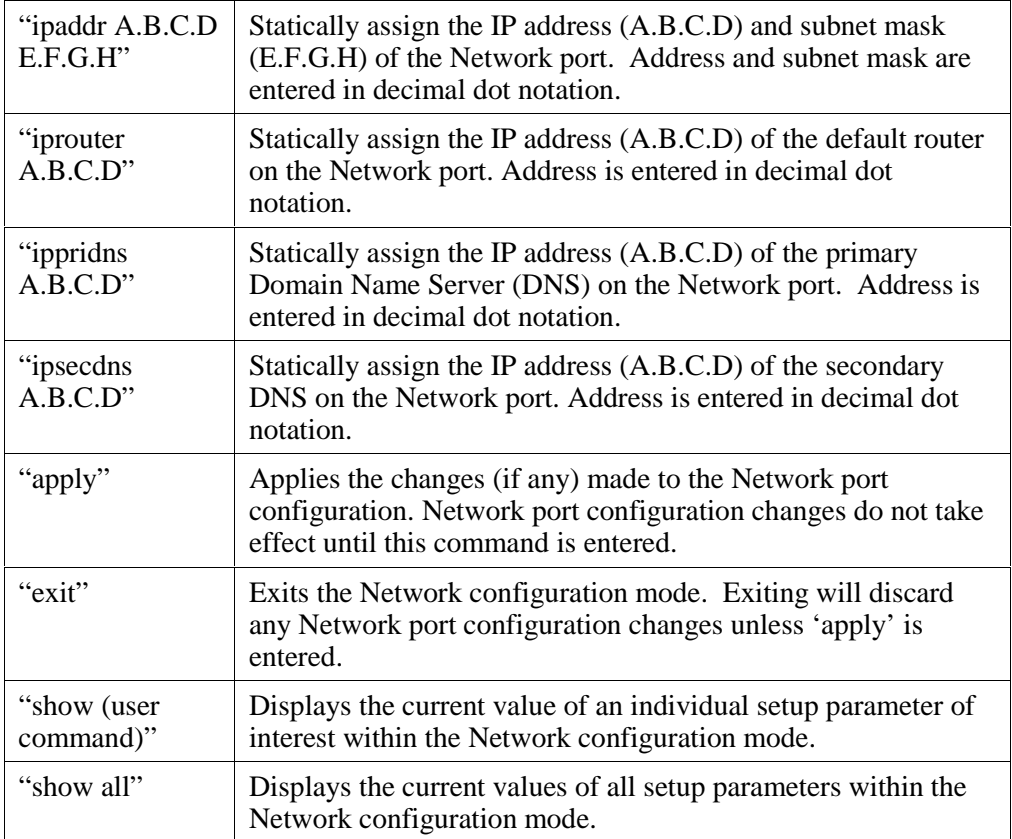

# *Configuration Port Guidelines*

- The analyzer serial configuration port communication parameters are fixed to 9600 baud, 8 data bits, no parity,  $\hat{1}$  stop bit.
- Commands are case insensitive. Password is case sensitive.
- Parameters that are applied via the configuration port are retained after turning off the power to the analyzer.
- Entering an invalid command will cause a list of available commands to be displayed for the current configuration mode.
- Entering an invalid parameter to a command (where applicable) will cause a command usage message to be displayed.
- Access to change the configuration will timeout after a period of inactivity when password protection is enabled. You will have to enter the correct password to regain configuration access.

# <span id="page-27-0"></span>*Setting the Remote Control PC IP Address*

Set this field to specify an offnet PC running the OptiView Browser<sup>TM</sup> remote user interface software. By setting this field, the analyzer will send its identification back to the specified PC running the remote user interface software. Set this field to *<none>*, *<last connected>*, or manually enter the IP address of the remote PC that will be running the OptiView**TM** Browser remote user interface software. *<last connected>* is the last remote session to terminate from the analyzer, and that PC's IP address is saved into this field.

This address is configured in the **Setup | Security** screen. Optionally, this address can be configured through the RS-232 configuration port. This is done so that analyzers that are placed on network segments other than the one the controlling PC is on will still automatically show up in the OptiView Browser<sup>TM</sup> list of available analyzers.

#### *Setting the OptiView Inspector Console Address*

The Fluke Networks OptiView Inspector Console<sup> $M$ </sup> application (formerly called Network Inspector<sup>TM</sup>) is a Windows 2000<sup>TM</sup>, Windows 98<sup>TM</sup>, and Windows NT<sup>TM</sup> software tool for network engineers, LAN administrators, and network technicians who maintain LANs (Local Area Networks). The application allows you to monitor, map, and troubleshoot a LAN segment that could consist of servers, routers, switches, printers, managed hubs, and clients (hosts and other network devices).

The OptiView Inspector Console<sup> $M$ </sup> field is used to enhance the interoperability of the analyzer and the OptiView Inspector Console<sup>TM</sup> product. The address you enter should be the IP address of the machine running the OptiView Inspector Console<sup>TM</sup> program. The analyzer will send packets to this address when it is connected to the network, or when the IP address of the analyzer changes.

These packets assist the OptiView Inspector Console<sup>TM</sup> product in keeping its information current. OptiView Inspector Console<sup>TM</sup> maintains a special list of all Fluke Networks' products that are connected to the network and can even be used to launch a user interface session on any OptiView™ Workgroup Analyzer. An  $OptiView^{\mathbb{M}}$  analyzer can be used as an agent for the OptiView Inspector Console<sup>™</sup>.

OptiView Inspector Console<sup>TM</sup> is purchased separately. A 7 day evaluation copy can be downloaded from www.flukenetworks.com.

#### *Setting the Analyzer IP Address on the Network Under Test Interface*

The Network Under Test Interface represents the 10/100-BASE-T, 100BASE-FX, and 1000BASE-X ports. It does not include the Management port. To set the IP address of the Network Under Test Interface, select **Setup | TCP/IP**. Refer to the analyzer Help on configuring this screen.

### <span id="page-28-0"></span>*Setting the Analyzer IP Address on the Management Port*

Select **Setup | Management Port** and either configure using DHCP, or enter the IP address manually.

# *Setting Up the Analyzer Security*

The **Setup | Security** screen provides analyzer security settings for packet capture, remote access, and SNMP configuration.

*Note*

*The Setup | Ethernet screen allows you to select Receive only, do not transmit frames, which turns off the analyzer transmit capability, thus putting it on the network in silent mode. Turning off the analyzer transmit capability disables activily querrying devices for name resolving and other active tests such as Ping.*

*The analyzer's MAC address can also be changed in the Setup | Ethernet screen for testing switch forwarding tables or ARP caches.*

# *Setting the Analyzer Name*

The **OptiView Analyzer Name** field allows you to change the default analyzer name as seen by the network. This is especially useful when multiple analyzers are connected to your network.

### <span id="page-29-0"></span>*Setting Password Control and Feature Selection*

The Security screen enables/disables packet capture and access for remote users. If packet capture and traffic generation are enabled with a password, you will be prompted to supply a password before any packet capture will occur. This also applies when a remote user password is enabled and you are trying to remotely access the analyzer.

Setting a Password: Press the **Create Password** button. Enter a password in the Enter new password window as shown in Figure 6. The password is case sensitive, has maximum length of 40 characters, and any printable ASCII character can be used (including spaces). Once a password has been entered, it must be re-entered in the **Confirm new password** field. Select **OK** for the password to be accepted.

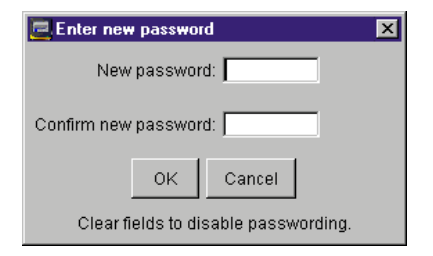

ahq18s.tif

**Figure 6. Password Dialog**

Once a password has been set, the password is required to return to the screen as shown in Figure 7.

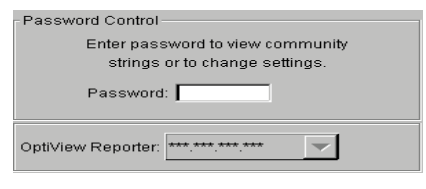

ahq19s.tif

**Figure 7. Password Control Dialog**

Fields that are secure are displayed with "\*".

Clearing a Password: To clear a password, the existing password must be entered. Press the **Change Password** button and select **OK** to clear the password.

*Note*

*If the password is forgotten, contact your authorized service center or Fluke Networks product support for procedures. See page 2 for contact phone numbers.*

# <span id="page-30-0"></span>*Setting Up the SNMP Community Strings*

The **MIB II Read community string**, **RMON2 Read community string,** and **RMON2 Read/Write community string** fields prevent other clients from accessing the MIB II and RMON agent information on the OptiView™ Pro and Pro Gigabit analyzers.

The field labeled **Strings used to query other SNMP agents** is used by the analyzer to interrogate discovered SNMP agents within devices on the attached network.

*Note*

*Strings used to query other SNMP agents can have multiple entries, each separated by a space. The order in which they are entered is the order that they are searched.*

*If you have inadvertently changed the default values, select the Default button to restore the default community strings.*

*Deleting the SNMP community strings will prevent the analyzer from using SNMP in an active discovery.*

# **Restoring the OptiView<sup>™</sup> Workgroup Analyzer Default Configuration**

This task is performed through the Serial Configuration Port. Follow the instructions outlined in the section "Configuring the Analyzer through the Serial Configuration Port" and enter the command "default". The default command will restore all factory default settings and reboot the analyzer. If there was a password enabled prior to entering the command, the same password is retained after rebooting.

# <span id="page-31-0"></span>*Installing Options*

Analyzer options that are purchased separately, such as the WAN Vision option, require you to enter a unique key code in the **Setup | Options** screen. This unique 16-digit key code is given to you when you purchase the option.

To activate a purchased option, go to the **Setup | Options** screen and press the **Change Key** button. Enter the key code in the Enter New Option Key popup, and press **OK**.

The **Setup | Options** screen displays current installed options that are enabled or have an evaluation period. The evaluation period is decremented each time you access that feature. Multiple accesses within a 24 hour period are counted as a single "trial day."

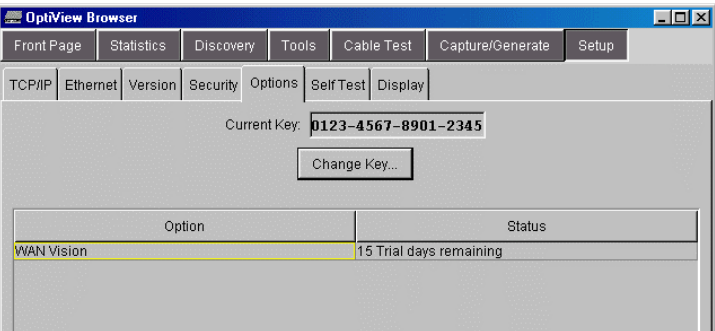

**Figure 8. Options Screen**

# <span id="page-32-0"></span>*Using the Built-in Help System*

# *Accessing and Navigating the Help System*

Help

The help system is an integral part of the analyzer. Help can be accessed by selecting the **Help** button located on the bottom-right of the user interface screen.

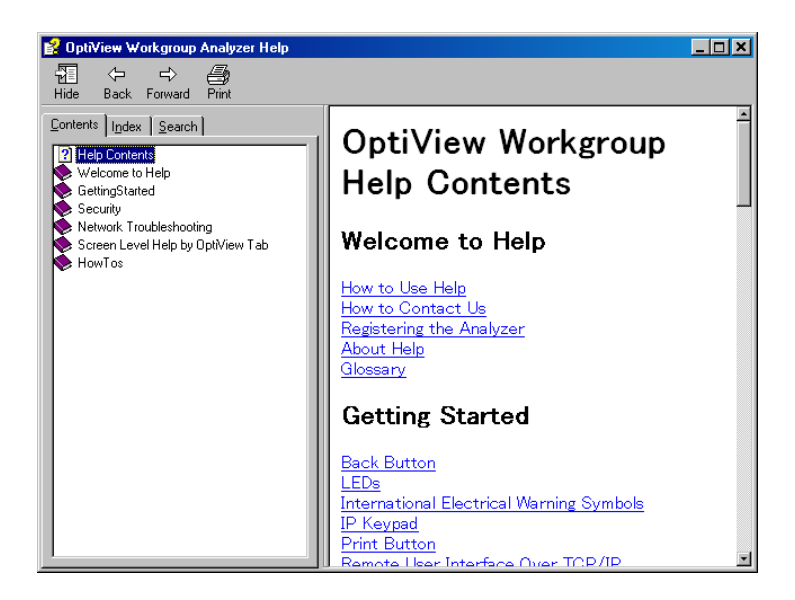

anj07s.bmp

**Figure 9. The Help Screen**

When the Help is launched, the current screen topic is displayed. You can also select a topic from the Contents (left pane), choose an Index entry, or perform a full text Search on any analyzer help topic or term.

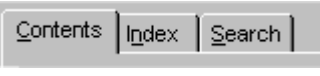

ahq48s.tif

**Figure 10. Help Navigation Tabs**

<span id="page-33-0"></span>Press the **Back** and **Forward** buttons to move to and from  $\Leftrightarrow$  $\Rightarrow$ previous viewed topics. Back Forward The **Hide** button collapses the left pane of the Help screen giving 厢 you more room to view Help topics. The **Hide** button is replaced Hide by the **Show** button. The **Show** button expands the left pane of the Help screen.

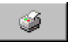

The **Print** button allows you to either print the selected topic or print the selected heading and all subtopics.

# *Changing the Default Help Language*

The Help is displayed by default in English. The Help language can be changed in the **Setup | Version** screen. Simply select the language from the Help **Language** drop-down list.

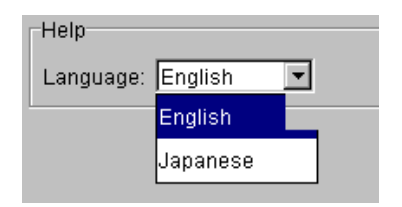

ahq49s.tif

**Figure 11. Selecting the Help Language**

# *Accessing the Online Documentation*

This Getting Started Guide and Help are provided in electronic format on CD-ROM. The CD-ROM user interface guides you to the documentation and language to view them in.

# *Updating the OptiView Workgroup Analyzer Firmware*

*Note*

*To be notified when new software becomes available for your analyzer, or to access technical support/knowledge base information via the web, please register your product at <http://support.flukenetworks.com>.*

From time to time, software improvements are being made to the analyzer. The software update involves two steps; first to update the user interface software on the PC, then to individually update the firmware in each of your OptiView Workgroup Analyzers to match the software version running on your PC.

You can obtain the latest version of software by visiting [www.flukenetworks.com](http://www.flukenetworks.com) and downloading the file to the PC that you intend to use to control your analyzers. <span id="page-34-0"></span>This software is supplied to you on the OptiView Resource CD that was shipped with your analyzer. To obtain additional CD copies or to get newer versions supplied to you on a CD rather than downloading from our web site, see the section on Contacting Fluke Networks Sales, Service, and Support Centers to make that request.

# *Software Update Procedure*

### *Step One – Update the PC User Interface Software*

Run the Launch.exe file on the OptiView Resource CD or within the download directory on your PC. The install shield program will guide you through the steps that will install a new user interface on your PC or will update an existing user interface.

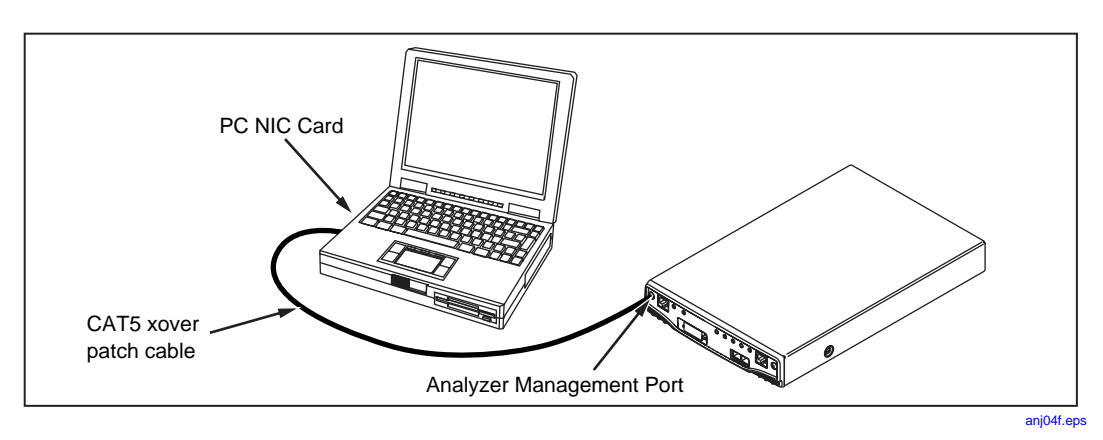

#### *Step Two – Connect to the Analyzer via the Management Port*

**Figure 12. Direct Management Port Connection**

<span id="page-35-0"></span>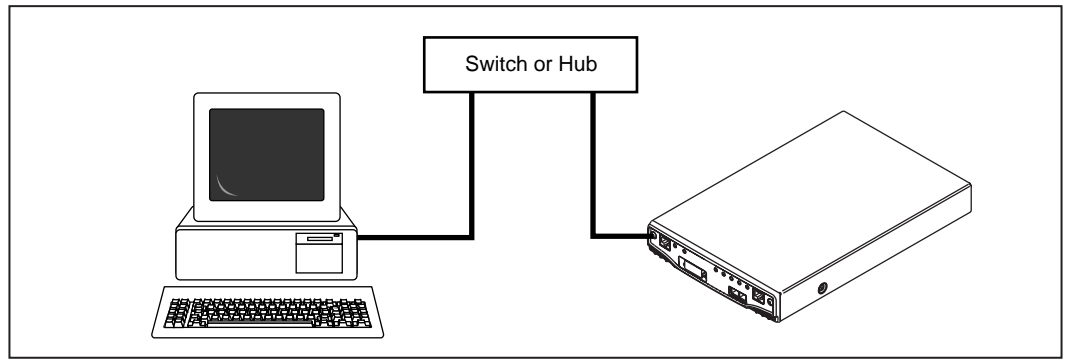

anj05f.eps

**Figure 13. LAN Management Port Connection**

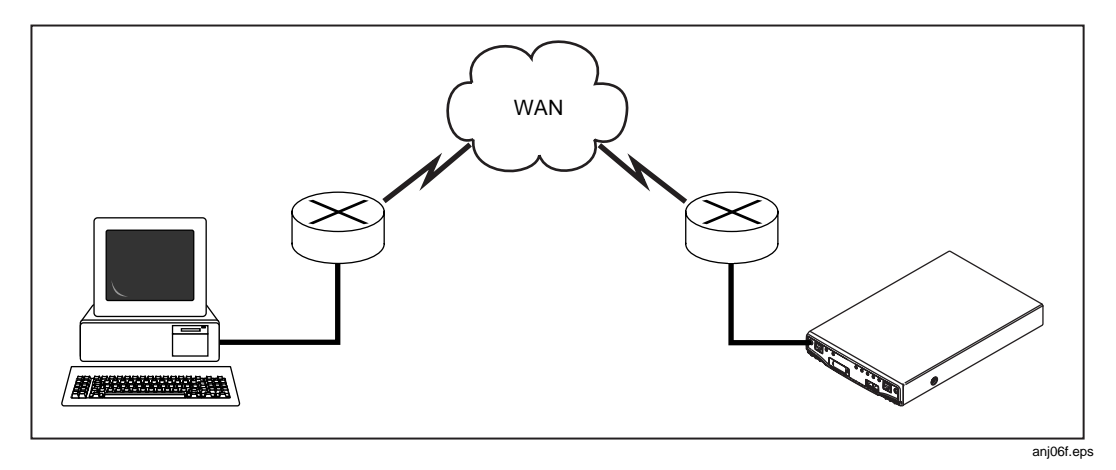

**Figure 14. Remote Management Port Connection**

### *Step Three – Run the User Interface Software*

In the case of figure 12 and 13 above, when you launch the user interface software (an icon is placed on your desktop), the analyzer will automatically be listed in the OptiView Browser<sup>™</sup> list box (see figure 15). In the case of figure 14, you will have to type the IP address of the Management port into the OptiView Browser<sup>TM</sup> or previously configured the "Remote Control PC address" in the **Setup | Security** screen when connected to that analyzer.

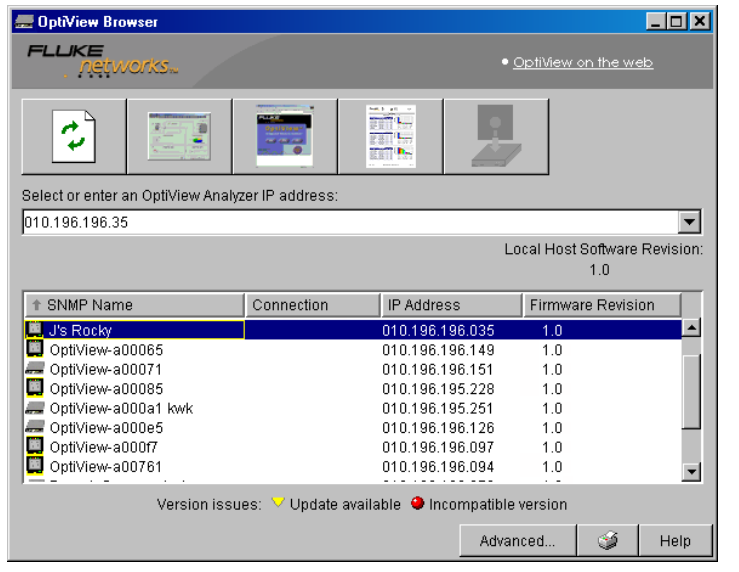

anj40s.bmp

#### **Figure 15. The Initial OptiView Browser Screen**

Note the Local Host Software Revision number. This number should match the Firmware Revision numbers displayed for each analyzer. If the firmware revision displayed is a lower number than the local host software revision number, select that analyzer and click on the update firmware button (rightmost on the button bar). The software will begin its update process of the firmware on the selected analyzer.

#### *Note*

*The Connection type has to show "management port" for the update firmware button to be enabled. You cannot update the analyzer's firmware through a network measurement interface, only through the Management port.*

You cannot update OptiView<sup> $M$ </sup> Integrated Network analyzers using this method. See the software update procedure for OptiView™ Integrated Network analyzers in the Getting Started manual supplied with them.

Once the user interface software is finished flashing new firmware into your analyzer, the Update Complete dialog box will be presented. Select **OK** and continue updating all of the OptiView™ Workgroup Analyzers in this manner until all of the firmware revisions match the host software revision number.

# <span id="page-37-0"></span>*Troubleshooting Your Analyzer*

# *Before Calling Technical Support*

Before calling technical support, you can perform these basic analyzer troubleshooting steps to pinpoint many problems:

# *Do you suspect the analyzer has locked up?*

If yes, completely power-down the analyzer.

# *Unexpected IP Discovery or Tools results?*

Does the analyzer have a valid IP address? Look at the **Front Page** screen **OptiView** button and see if a valid IP has been configured. Also, see if the Auto Configure capability in the **Setup | TCP/IP** screen has been disabled. If an IP address has been manually entered, it may not be within the local subnet.

# *Are you connected to the network?*

- Link light should be on solid green or amber if Link exists.
- Some activity on Transmit LED and/or Utilization LED should be seen.
- Go to **Setup | Ethernet** screen. An active interface should be indicated.
- Confirm that Cable Test passed. Try a different cable if necessary.

# *Does Cable Test pass?*

A network connection can not be made if cable test does not pass. Look at the **Front Page** screen **Cable Test** button and see if there is a red X or green check mark in the button. A red X could indicate a faulty cable. If there is a red X, press the **Cable Test** button and go to the **Cable Test | Overview** and **Twisted- Pair Detail** screens to test the cable.

# <span id="page-38-0"></span>*Safety and General Specifications*

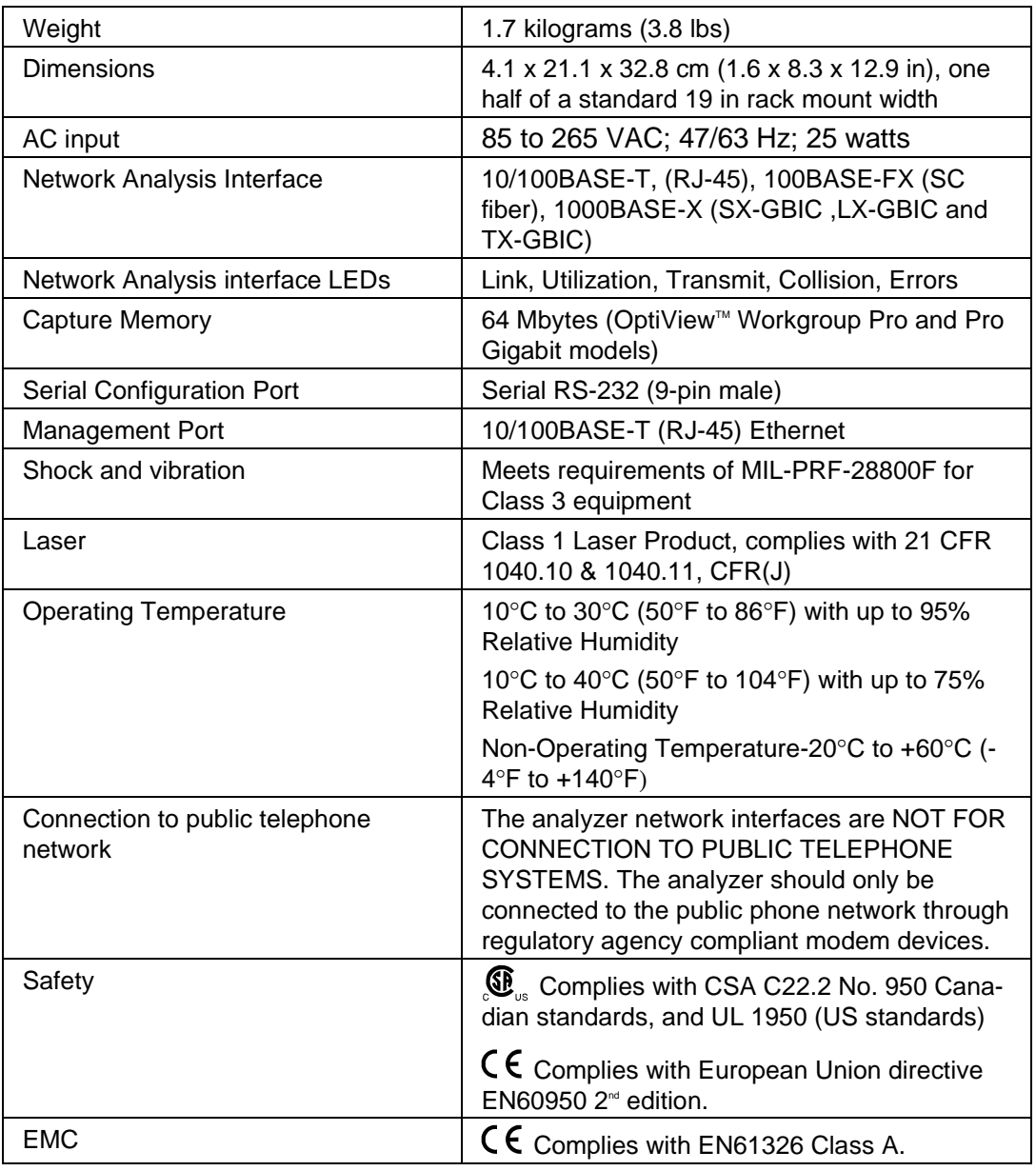

#### **Table 3. General Specifications**

# <span id="page-39-0"></span>*Supported Network Standards*

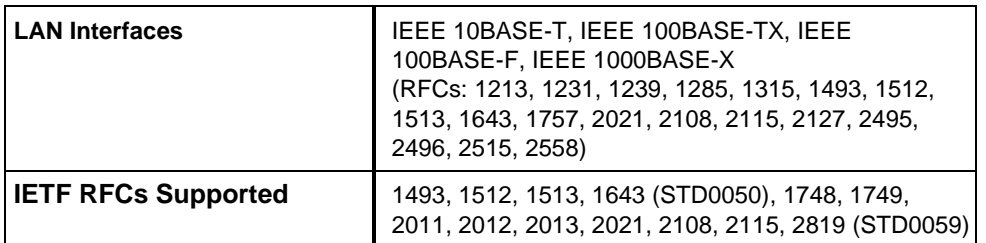

#### **Table 4. Supported Network Standards**

#### *Cable Type Specification*

Unshielded Twisted Pair LAN cables (100 and 120 Ohm UTP category 3, 4, 5, 5E, and 6 ISO/IEC Class C and D)

Foil-screened Twisted Pair cables (100 and 120 Ohm ScTP category 3, 4, 5, and 6 ISO/IEC Class C and D)

#### *Cable Length*

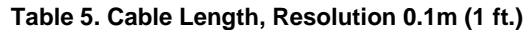

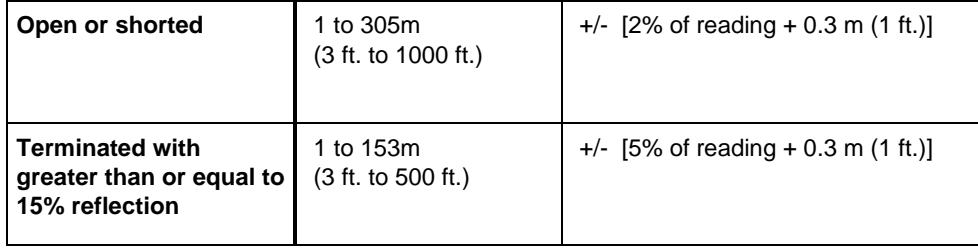

*Note*

*Length accuracy is dependent upon the cable type selected in the Cable Test | Twisted-Pair Detail screen with its ideal NVP (nominal velocity of propagation) matching the NVP of the cable under test.*

#### *Characteristic Impedance:*

50 to 150 Ohms, cables  $3-5$  m (10-16 ft.) +/- (5 Ohms +10%) 50 to 150 Ohms, cables  $>5$  m (16 ft.)  $+/-$  (5 Ohms  $+5\%$ )

Resolution: 1 Ohm

<span id="page-40-0"></span>*Receive Level:*

100 to 5000mVp-p, +/- 5% Resolution: 10mV

# *Datalink Signal:*

500mVp-p to 4000mVp-p

# *Measuring Terminated Cables*

The analyzer is able to analyze individual twisted-pairs of a cable that are terminated into most equipment vendors' Ethernet ports (such as on a hub, switch or NIC).

### *Fault Tolerance*

The RJ-45 10/100BASE-T Ethernet connection that is on the analyzer is designed to withstand a maximum of 100 volts.

### *GBIC Identification:*

Identifies and operates with the following GBIC module types per SFF Document Number SFF-8053, Gigabit Interface Converter, Rev. 5.4: LX (1300nm), SX (850nm), TX (copper twisted pair).